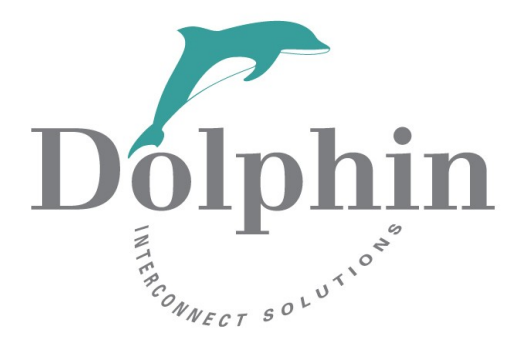

# **Dolphin Interconnect Solutions**

# **MXS824 management version 1.5.2**

## **Release note**

**15th September 2021**

# <span id="page-1-0"></span>**Table of Contents**

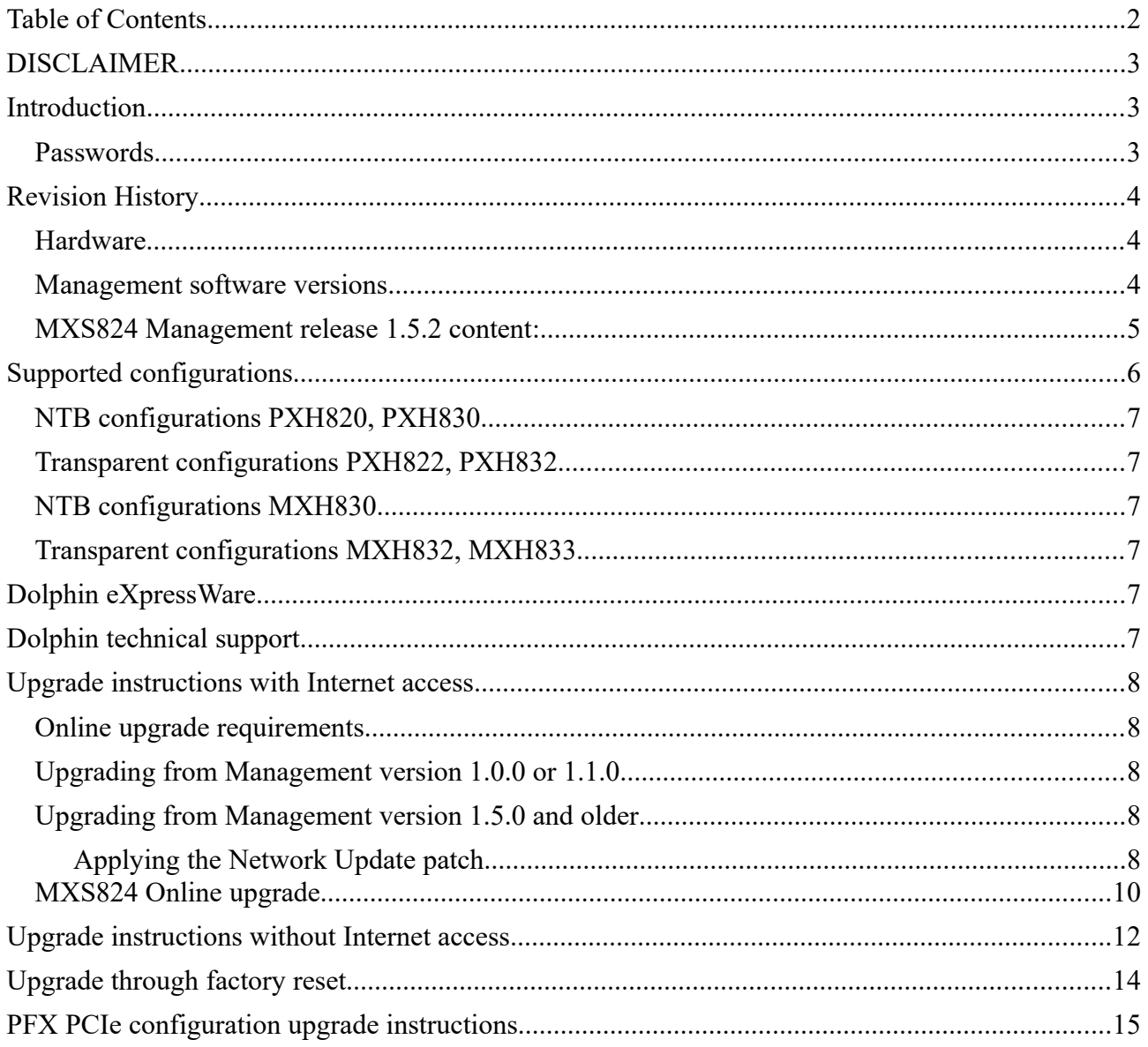

## <span id="page-2-2"></span>**DISCLAIMER**

DOLPHIN INTERCONNECT SOLUTIONS RESERVES THE RIGHT TO MAKE CHANGES WITHOUT FURTHER NOTICE TO ANY OF ITS PRODUCTS TO IMPROVE RELIABILITY, FUNCTION, OR DESIGN. DOLPHIN INTERCONNECT SOLUTIONS DOES NOT ASSUME ANY LIABILITY ARISING OUT OF THE APPLICATION OR USE OF ANY PRODUCT.

#### **LIFE SUPPORT POLICY**

DOLPHIN INTERCONNECT SOLUTIONS' PRODUCTS ARE NOT AUTHORIZED FOR USE AS CRITICAL COMPONENTS IN LIFE SUPPORT DEVICES.

### <span id="page-2-1"></span>**Introduction**

This document describes the process of upgrading the MXS824 Management system. Additional information can be found in the MXS824 Users Guide available at [www.dolphinics.com/products/MXS824.html.](https://www.dolphinics.com/products/MXS824.html)

#### <span id="page-2-0"></span>**Passwords**

Some links in this document will bring you to Dolphins web download section. Please use the username and password you normally use to download Dolphins eXpressWare software. If you don't know the username and password, please register at [www.dolphinics.com/mx](https://www.dolphinics.com/mx) or [www.dolphinics.com/px](https://www.dolphinics.com/px) depending on the type of PCIe card you are using with the MXS824 switch.

## <span id="page-3-2"></span>**Revision History**

The MXS824 hardware and firmware revision history.

#### <span id="page-3-1"></span>**Hardware**

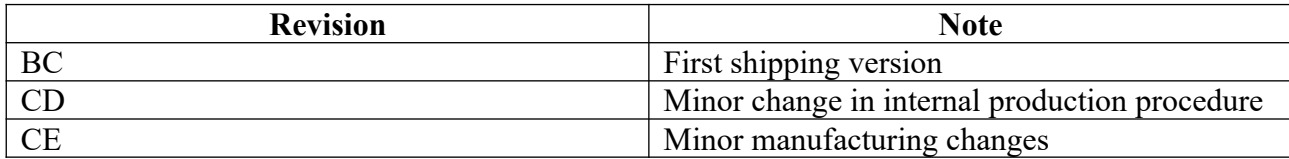

### <span id="page-3-0"></span>**Management software versions**

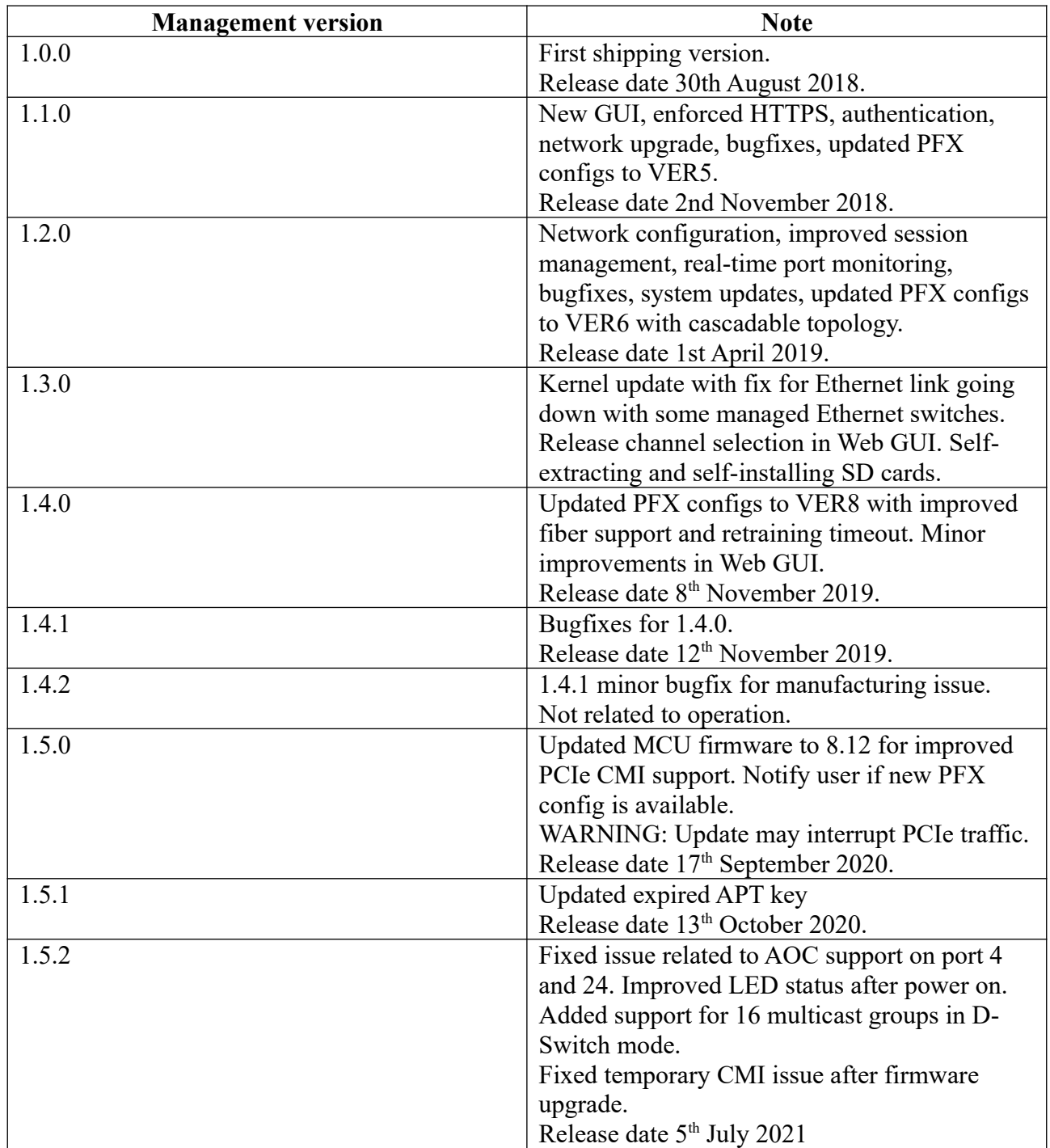

### <span id="page-4-0"></span>**MXS824 Management release 1.5.2 content**

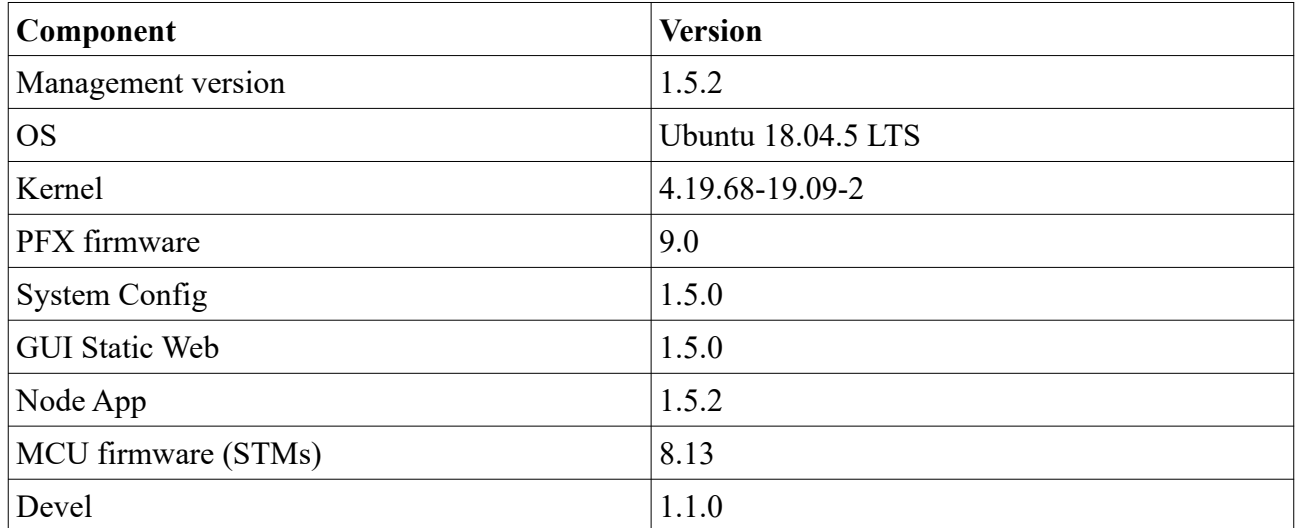

## <span id="page-5-0"></span>**Supported configurations**

The MXS824 is a general building block to create various types of PCI Express networks. The switch ships with firmware supporting some basic configurations:

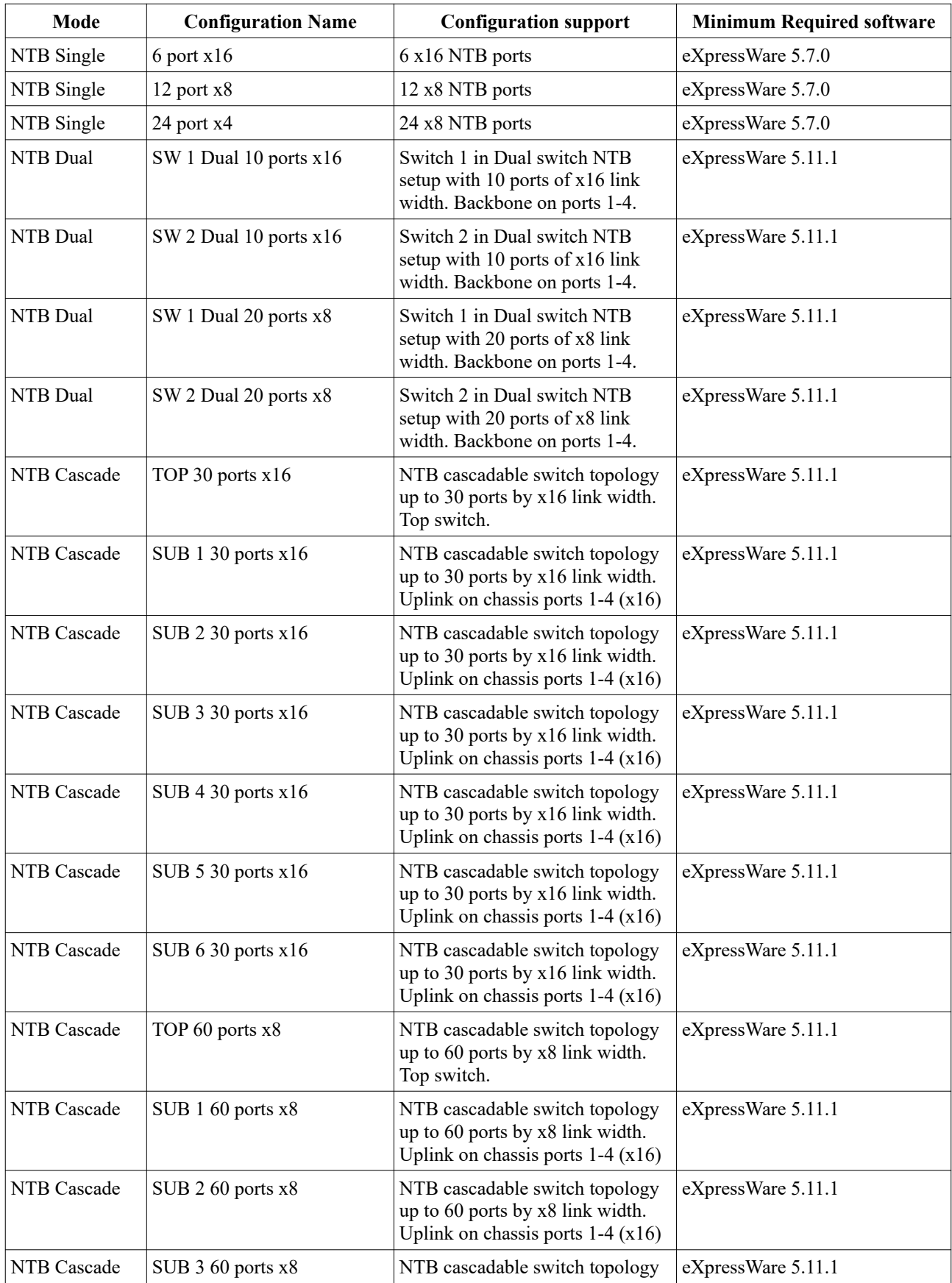

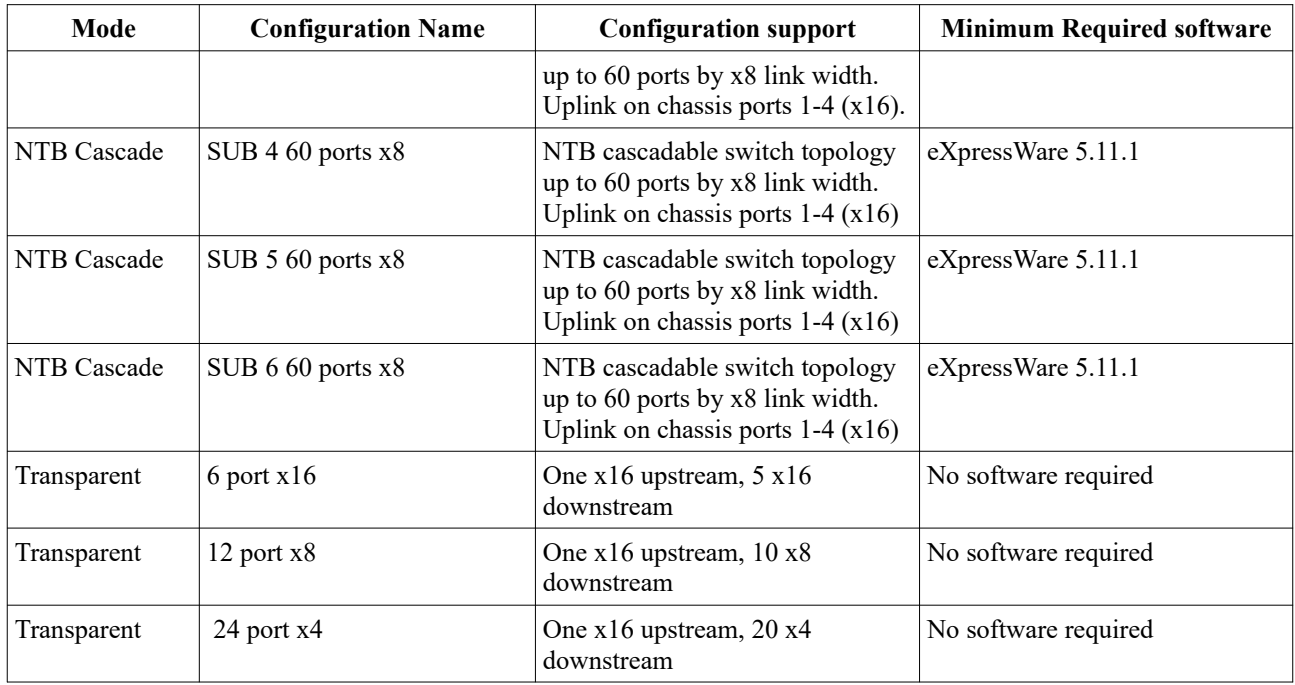

Dolphin eXpressWare version 5.15.2 or higher is generally recommended to operate the switch in NTB mode. **Please note that eXpressWare 5.14.0 and higher requires Management Firmware version 1.4.2 or newer. Newer versions of eXpressWare may have additional requirements, please run the eXpressWare utility dis\_diag for verification.**

Please consult the software release note for the appropriate adapter card for supported multi switch configurations and details.

#### <span id="page-6-5"></span>**NTB configurations PXH820, PXH830**

If you are using the MXS824 with PXH820 or PXH830 cards, please download the *appropriate Switch, adapter, and Software Users Guides* from [www.dolphinics.com/px](https://www.dolphinics.com/px)

#### <span id="page-6-4"></span>**Transparent configurations PXH822, PXH832**

If you are using the MXS824 with the PXH822 or PXH832 card, Please download the *appropriate Switch and adapter Users Guides* from [www.dolphinics.com/px](https://www.dolphinics.com/px)

#### <span id="page-6-3"></span>**NTB configurations MXH830**

If you are using the MXS824 with MXH830 cards, please download the *MXS824, MXH830 and Software Users Guides* from [www.dolphinics.com/mx](https://www.dolphinics.com/mx)

#### <span id="page-6-2"></span>**Transparent configurations MXH832, MXH833**

If you are using the MXS824 with the MXH832 or MXH833 card, Please download the *appropriate Switch and adapter Users Guides* from [www.dolphinics.com/mx](https://www.dolphinics.com/mx)

### <span id="page-6-1"></span>**Dolphin eXpressWare**

For more information on NTB clustering and Dolphins eXpressWare software, please visit [www.dolphinics.com/software](http://www.dolphinics.com/software)

### <span id="page-6-0"></span>**Dolphin technical support**

Please contact Dolphin via  $pci$ -support $@$ dolphinics.com if you have any questions or issues.

## <span id="page-7-4"></span>**Upgrade instructions with Internet access**

These instructions covers the network updates feature of the MXS824 switch available under the System page of the management web interface.

#### <span id="page-7-0"></span>**Online upgrade requirements**

The online upgrades described in this document require that the MXS824 switch has access to Internet and can reach our online repository located at: [http://mxs824apt.dolphinics.com](http://mxs824apt.dolphinics.com/)

Our repository is hosted on Amazon Web Services (AWS), hence adding the repository to a firewall such as *iptables* may not be trivial. Amazon has a list of all IPs they use for *CloudFront* here: [https://docs.aws.amazon.com/AmazonCloudFront/latest/DeveloperGuide/](https://docs.aws.amazon.com/AmazonCloudFront/latest/DeveloperGuide/LocationsOfEdgeServers.html) [LocationsOfEdgeServers.html](https://docs.aws.amazon.com/AmazonCloudFront/latest/DeveloperGuide/LocationsOfEdgeServers.html) – you may need to grant access to all of them or at least the ranges used in your region. Upgrades are fetched through regular HTTP.

#### **Online upgrade is recommended. Offline, more manual, alternatives are available if you are unable to meet the requirements for online upgrade.**

For safety and compliance, the system upgrade routine described in the previous section does not automatically upgrade your active PFX PCIe configuration to the latest version! After upgrading the MXS824 switch, pleases follow the instructions given in chapter [PFX PCIe configuration upgrade](#page-14-0)  [instructions](#page-14-0) on page [15](#page-14-0).

#### <span id="page-7-3"></span>**Upgrading from Management version 1.0.0 or 1.1.0**

If the switch is currently running Management version 1.0.0 or 1.1.0, you need to use the [Upgrade](#page-13-0)  [through factory reset](#page-13-0) method described on page [14](#page-13-0).

#### <span id="page-7-2"></span>**Upgrading from Management version 1.5.0 and older**

Due to an issue with the network update on 1.5.0 and older, the Network Update patch needs to be applied to the MXS824 switch before it can perform the online update.

#### <span id="page-7-1"></span>**Applying the Network Update patch**

This patch is only needed if you are upgrading from Management version 1.5.0 or older. Please proceed with the instructions given in [MXS824 Online upgrade](#page-9-0) on page [10](#page-9-0) if you are running version 1.5.1 or newer.

1. On an internet connected computer download the fix-update.zip:  [https ://dl.dolphinics.com/mxs/zip/fix-update.zip](https://dl.dolphinics.com/mxs/zip/fix-update.zip)

The download may be verified by checking the sha256sum: 926a2cf63f72e0583a7baf4098fd1c5ac03031ac99e572ce4177381a7dee4ccd

Note: do not extract the zip file.

3. Log in to the management web interface of the MXS824 switch to be upgraded and navigate to the "System" page.

4. Under "Manual update" click the [Browse…] button and locate the zip file downloaded in step 1.

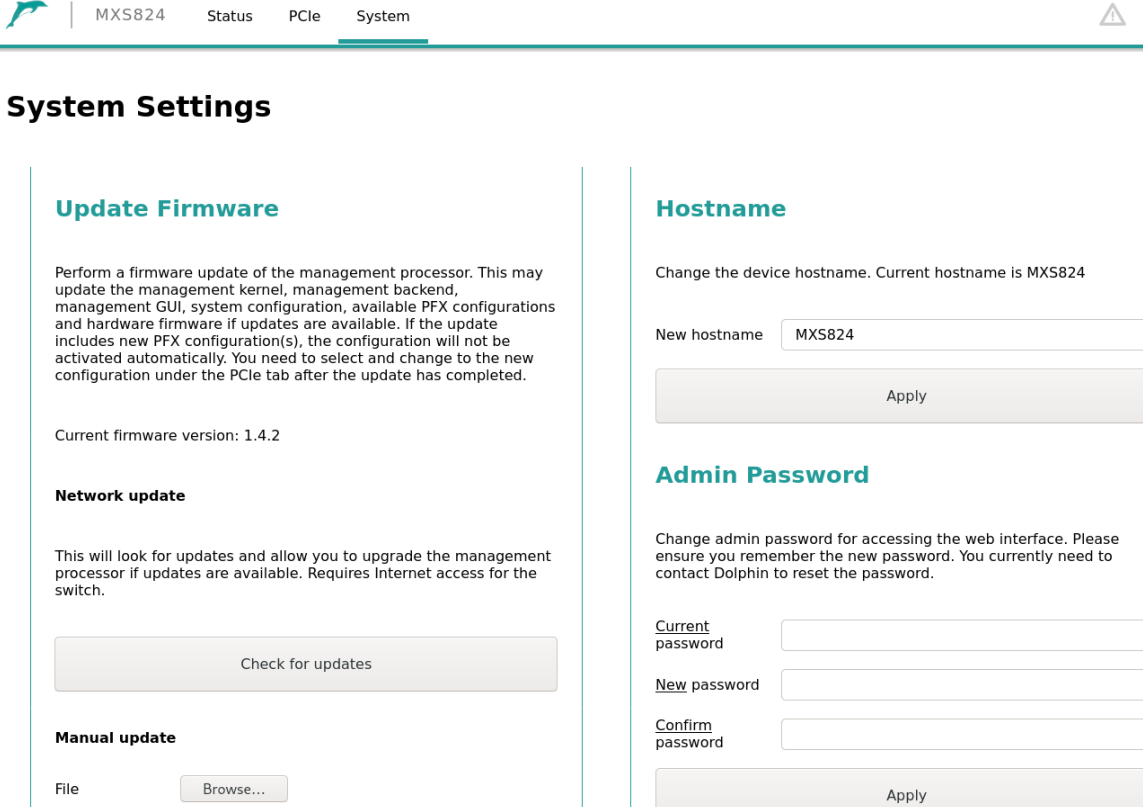

- 5. Click the [Start update] button and wait while zip file is uploaded.
- 6. When the fix has been applied, click [OK] to close the dialog.

Start update

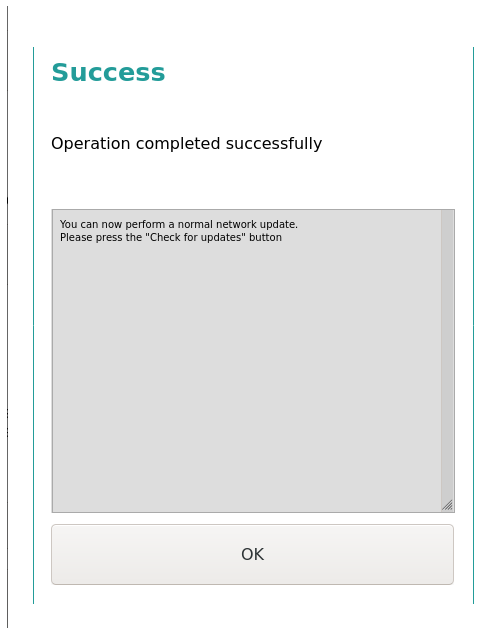

You may now proceed with the normal network upgrade procedure below.

 $\Rightarrow$ 

#### <span id="page-9-0"></span>**MXS824 Online upgrade**

If you are updating from version 1.5.2 or already have applied the 1.5.0 Network Update patch, please proceed with the following steps to upgrade the MXS824 switch:

1. Initiate the upgrade by pressing the [ Start Update ] button under the System page:

2. The system will start looking for updates. This may take a couple of minutes depending on your network. A warning dialog will appear with details on available updates and ask you to confirm the upgrade operation. Click [ OK ] to proceed. **Warning: PCIe traffic may be interrupted after clicking [OK].**

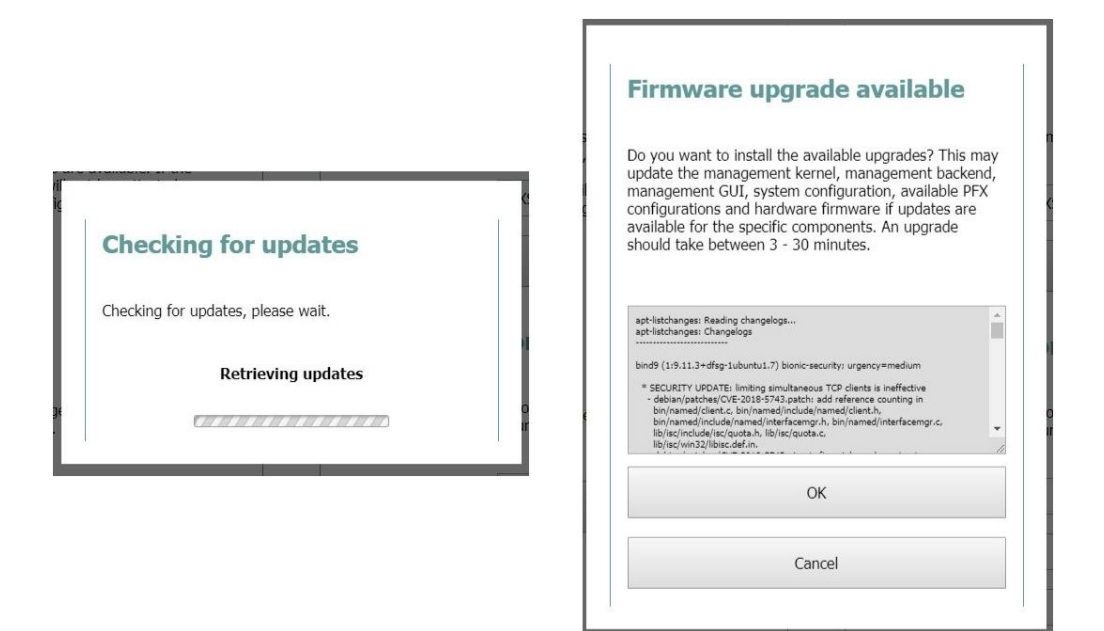

3. The update is now in progress and the status field should update occasionally. The update time depends primarily on your network connection, but a typical upgrade will take 15 to 45 minutes.

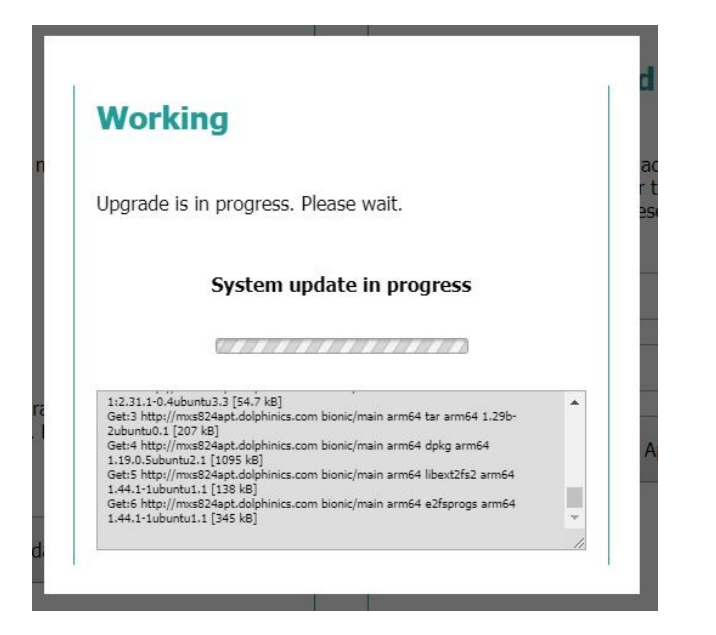

4. Once complete, you should be prompted that a reboot is required, confirm twice and wait for the reboot to complete. A manual reboot can be performed from the "System" page if you are not prompted.

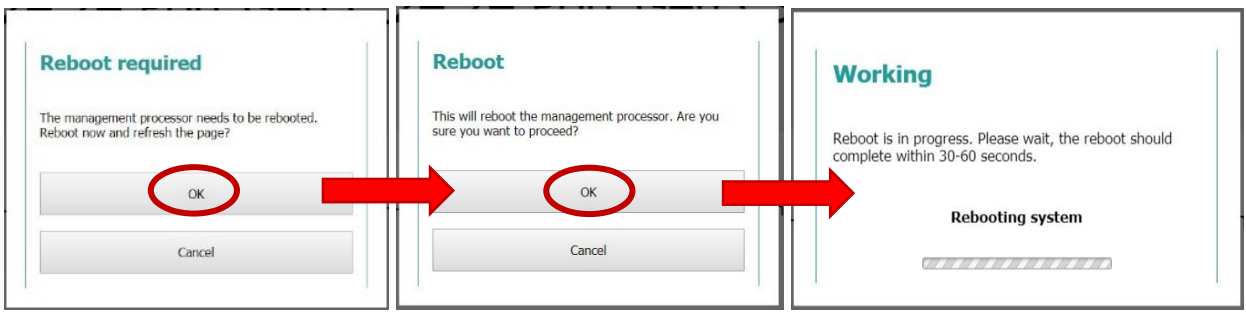

5. The page should automatically refresh once done. You can confirm you have the latest version under "Firmware" at the "Status" page. The versions listed should match the table in section "MXS824 Management release 1.5.2"

6. When the upgrade is complete you may be prompted to reboot the MXS824 switch.

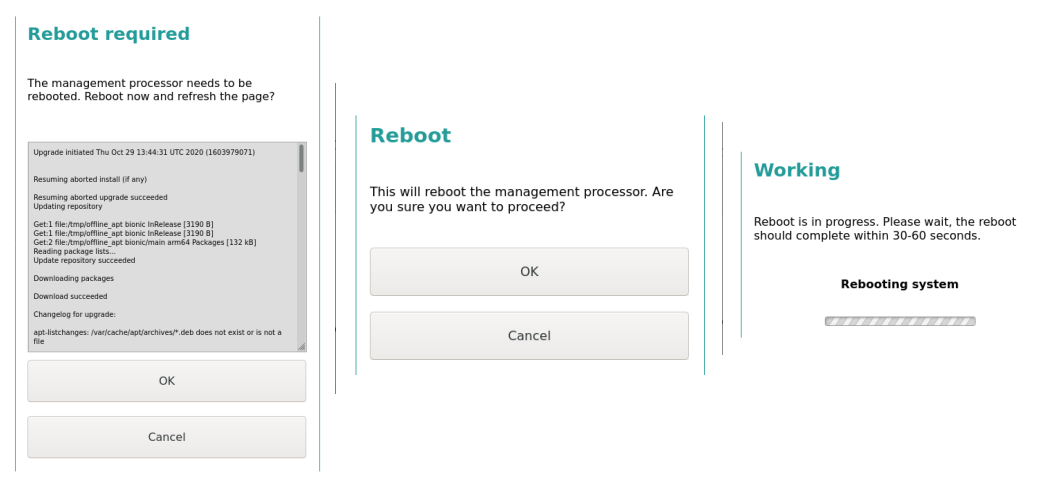

Please note that the system upgrade routine does not automatically upgrade your active PFX configuration to the latest version! Refer to section ["PFX PCIe configuration upgrade instructions"](#page-14-0) on page [15](#page-14-0).

### <span id="page-11-0"></span>**Upgrade instructions without Internet access**

These instructions covers updating the management software without direct internet access from the MXS824 switch. The upgrade is performed using the System page of the management web interface. If the switch is currently running version 1.0.0 or 1.1.0 please contact Dolphin via [pci](mailto:pci-support@dolphinics.com)[support@dolphinics.com](mailto:pci-support@dolphinics.com) for instructions.

1. On an internet connected computer download the 1.5.2 update zip:

https://dl.dolphinics.com/mxs/zip/mxs\_upgrade-mxs824-1.5.2.zip

The download may be verified by checking the sha256 sum:

8aadb7254bb5994065381a73acab236c1bdcd1e56e96d55e4dece68b86757623

Note: do not extract the zip file.

2. Copy the file to a computer on the internal network that can be reached by the MXS824 switch.

3. Log in to the management web interface of the MXS824 switch to be upgraded and navigate to the "System" page.

4. Under "Manual update" press the "Browse…" button and locate the zip file downloaded in step 1.

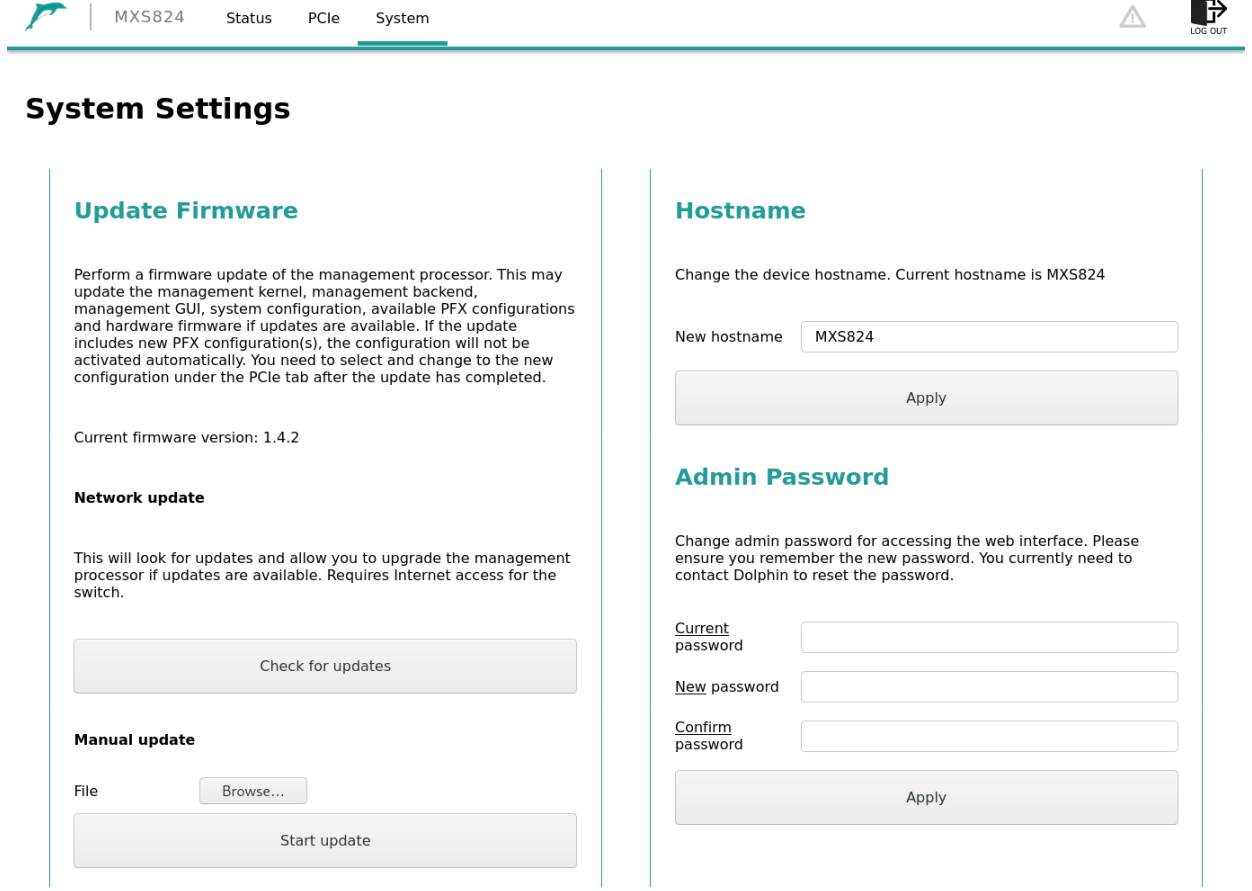

5. Press the "Start update" button and press "OK" on the "Firmware upgrade dialog". Wait while zip file is uploaded. After the file has finished uploading the upgrade process will start automatically. The upgrade can take up to 60 minutes. **Warning: PCIe traffic may be interrupted during this stage!** The browser window can be safely closed during this operation. The web interface may also be logged out during the upgrade, if it does, please log in again to monitor the progress of the upgrade.

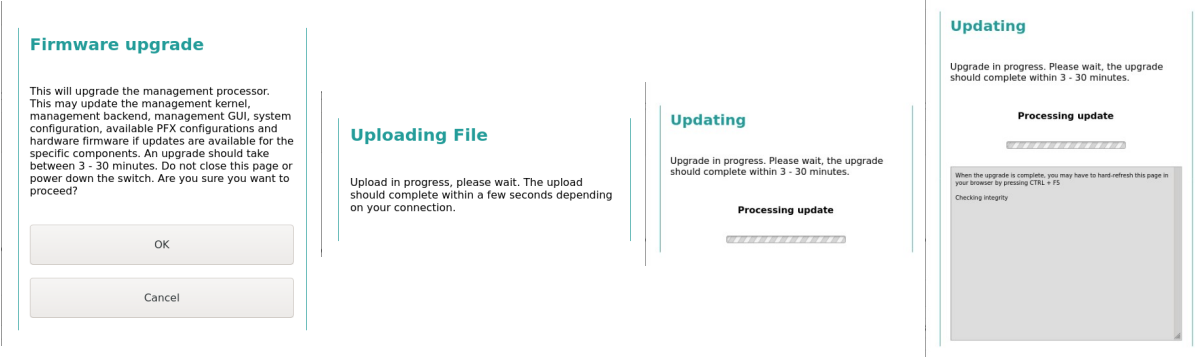

6. When the upgrade is complete you may be prompted to reboot the MXS824 switch.

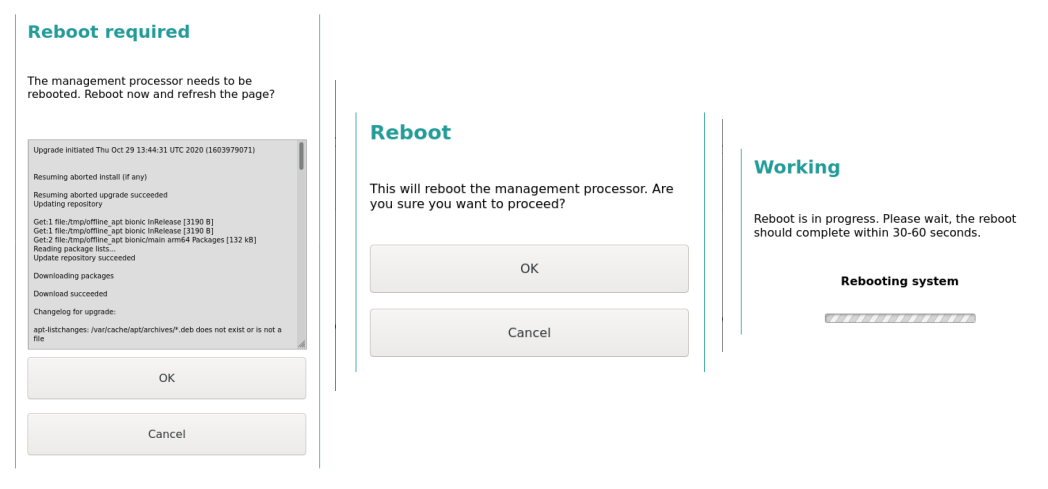

Please note that the system upgrade routine does not automatically upgrade your active PFX configuration to the latest version! Refer to section ["PFX PCIe configuration upgrade instructions"](#page-14-0) on page [15](#page-14-0).

## <span id="page-13-0"></span>**Upgrade through factory reset**

You can perform an offline and manual upgrade and/or factory reset using a universal SD card image. Note that this upgrade routine will reset all software and hardware back to factory defaults, all current settings and custom files on the target MXS824 switch will be destroyed.

1. Download the 1.5.2 Management release image from Dolphin: [https://dl.dolphinics.com/mxs/sdcard/mxs824\\_1.5.2.img.xz](https://dl.dolphinics.com/mxs/sdcard/mxs824_1.5.2.img.xz)

Please verify the integrity of the download by checking the sha256sum: 4f0736258ea908ea5cc11f7651b16bfb72145bd97a6eb936d238e80003736647

2. Power off and eject your SD card from the MXS824. Insert it into the machine where you downloaded the image.

3. Burn the image to the sdcard:

```
# sha256sum mxs824_1.5.2 .img.xz
4f0736258ea908ea5cc11f7651b16bfb72145bd97a6eb936d238e80003736647 mxs824_1.5.2 .img.xz
# xzcat mxs824_1.5.2. img.xz | sudo dd of=/dev/<SDCARD> bs=4M status=progress conv=fdatasync
oflag=direct
```
4. Carefully insert the SD card into the MXS824 switch and insert the power cable.

5. The ST (status) LED should shortly become solid orange as shown in the picture below. This indicates that the self-install procedure is in progress. PWR will turn orange after some time, then return to green again. Wait until the ST LED becomes dark again. The entire procedure will take several minutes, but should complete within 30 minutes.

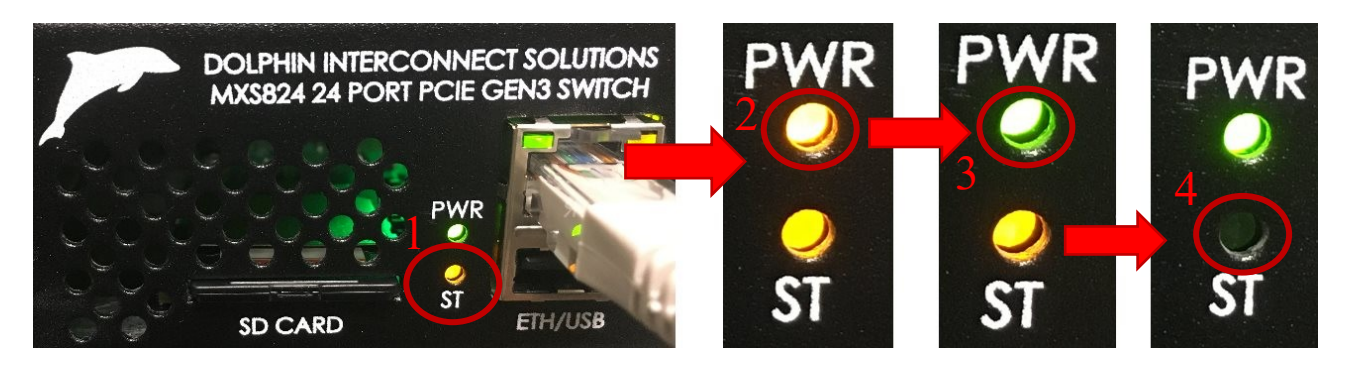

6. The switch is now upgraded and available with static IP 192.168.1.210. The PCIe switch is running with the latest NTB 6 port x16 configuration.

*NB: although this routine resets the MXS software and hardware it may leave recoverable data on the SD card.* 

### <span id="page-14-0"></span>**PFX PCIe configuration upgrade instructions**

For safety and compliance, the system upgrade routine described in the previous sections does not automatically upgrade your active PFX PCIe configuration to the latest version!

It is recommended that you upgrade your PFX configuration to the latest VER8 if you are using one of the "Standard" (default) configurations provided by Dolphin. Note that these instructions only apply if you are on Management version 1.4.2 or later, running PFX configuration VER7 or older.

1. Go to the "Configuration Management" section of the PCIe page. If a newer version of the currently running configuration is available, it will look like this:

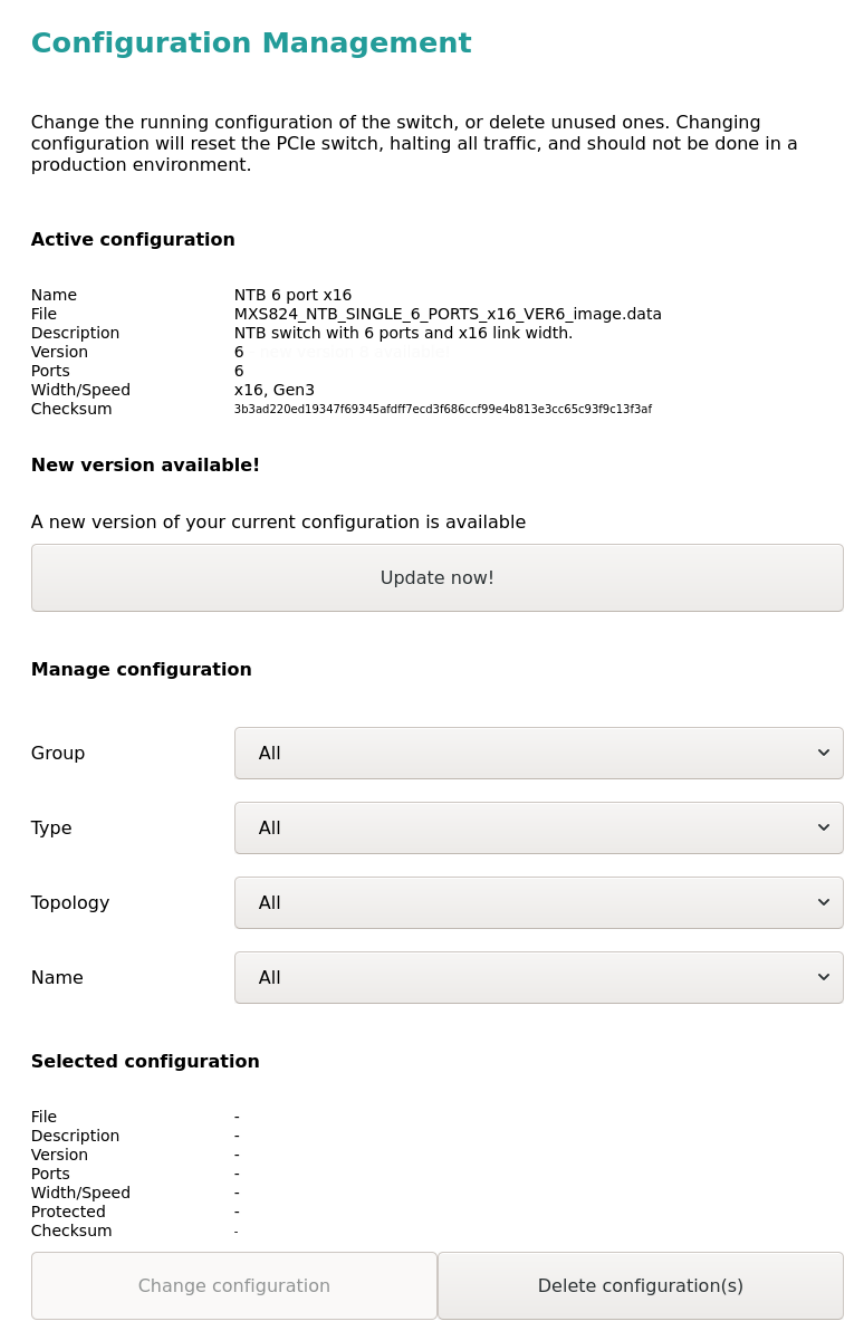

2) Click the [Update now!] button to upgrade to the latest version of the currently running configuration. Approve the warning prompt to upgrade your configuration.

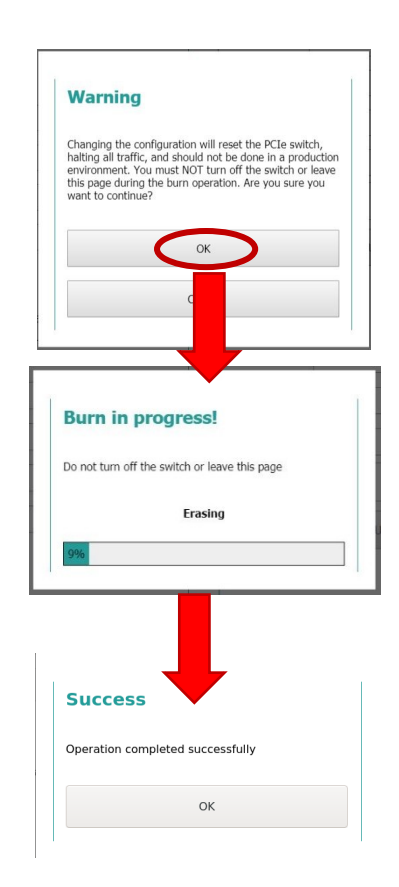

3) Active configuration should show "Version 8" once completed.

4. You can optionally delete all old configurations. To do so select the group to delete "Standard (VER#)". And click the [Delete configuration(s)] button. It's not possible to delete the latest configurations. Version 7 and earlier configurations are all obsolete.

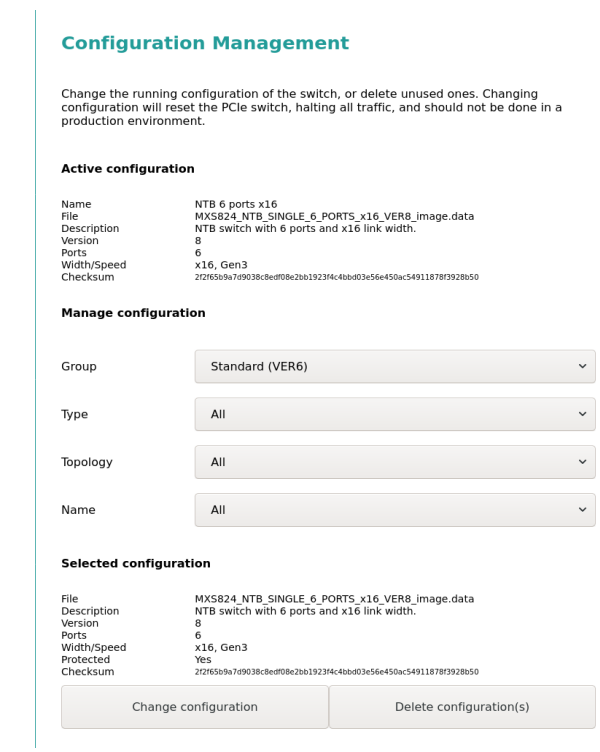